# **GOBERNACIÓN DE ANTIOQUIA**

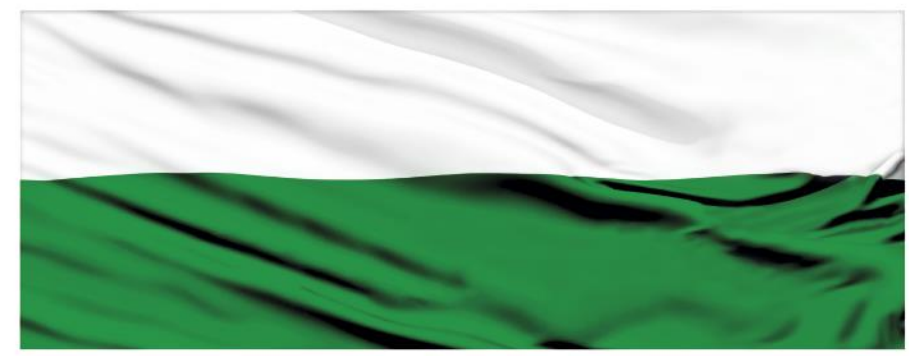

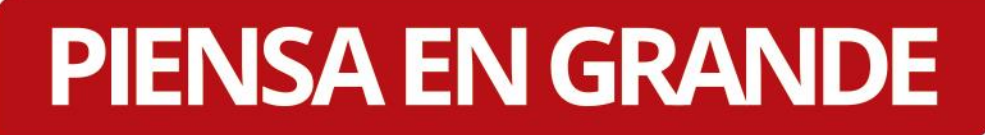

## **INSTRUCTIVOS MGA WEB**

#### **"Registro de usuarios en la MGA Web"**

## **DEPARTAMENTO ADMINISTRATIVO DE PLANEACIÓN**

## **Dirección de Monitoreo, Evaluación y Banco de Proyectos.**

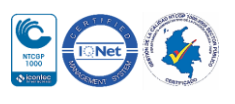

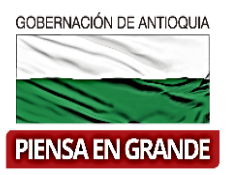

*INSTRUCTIVO: Registrarse en la MGA Web*

Pasos para registrarse en la MGA WEB:

- 1. Abrir el navegador preferiblemente Google Chrome.
- 2. Abrir la página web [www.mgaweb.dnp.gov.co](http://www.mgaweb.dnp.gov.co/)

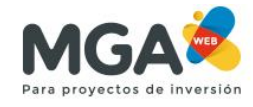

Metodología general ajustada

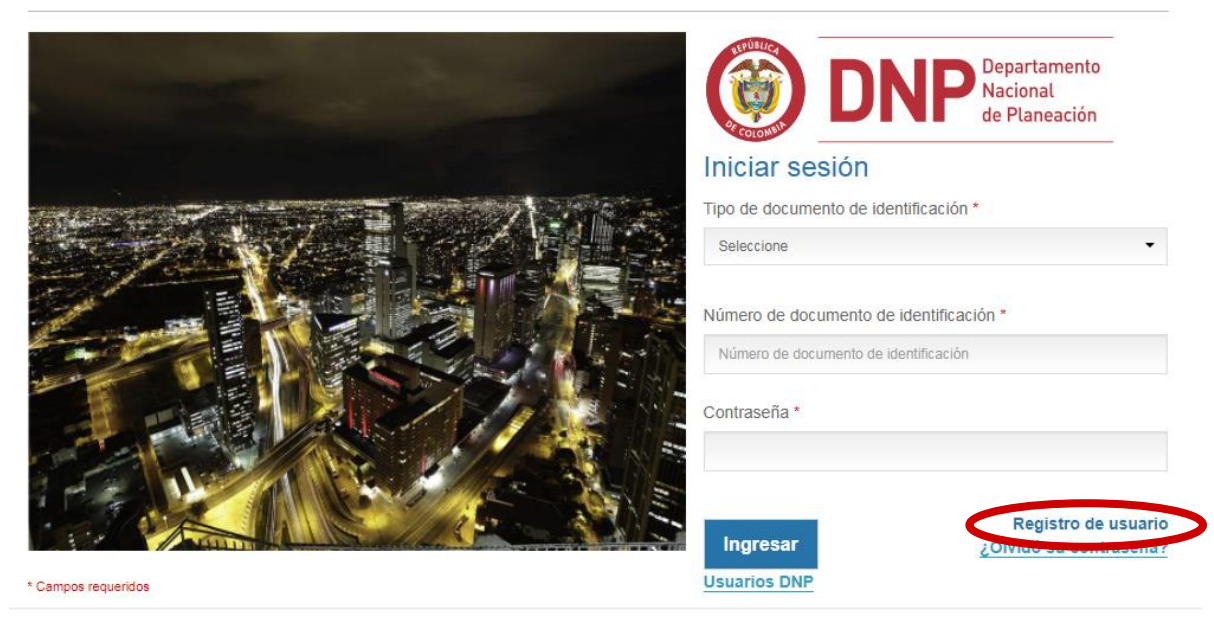

#### 3. Dar click en el enlace **Registro de usuario.**

Se despliega un formulario en el cual se deberá diligenciar toda la información sobre datos personales, tener en cuenta las recomendaciones para la contraseña. El correo electrónico deberá estar activo ya que a este llegará la información para activar la cuenta.

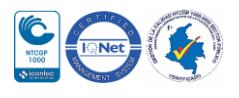

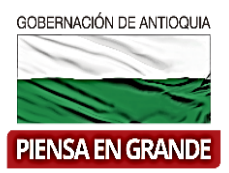

#### Registro de usuario \* Campos requeridos Datos del usuario Tipo de documento de identificación\* Número de documento de identificación\* Pasaporte A1389045 Contraseña\* Repetir contraseña\* ........ ........ Seguridad de contraseña.<br>Segura La contraseña debe tener. \* Mínimo 8 y máximo 12 caracteres \* Al menos un número y un caracter especial \* Máximo tres letras o números secuenciales \* Al menos una letra minúscula y una mayúscula

4. No olvidar leer las políticas de uso y aceptarlas seleccionando el recuadro con un clic dentificar el texto en la imagen y dar clic en Registrar.

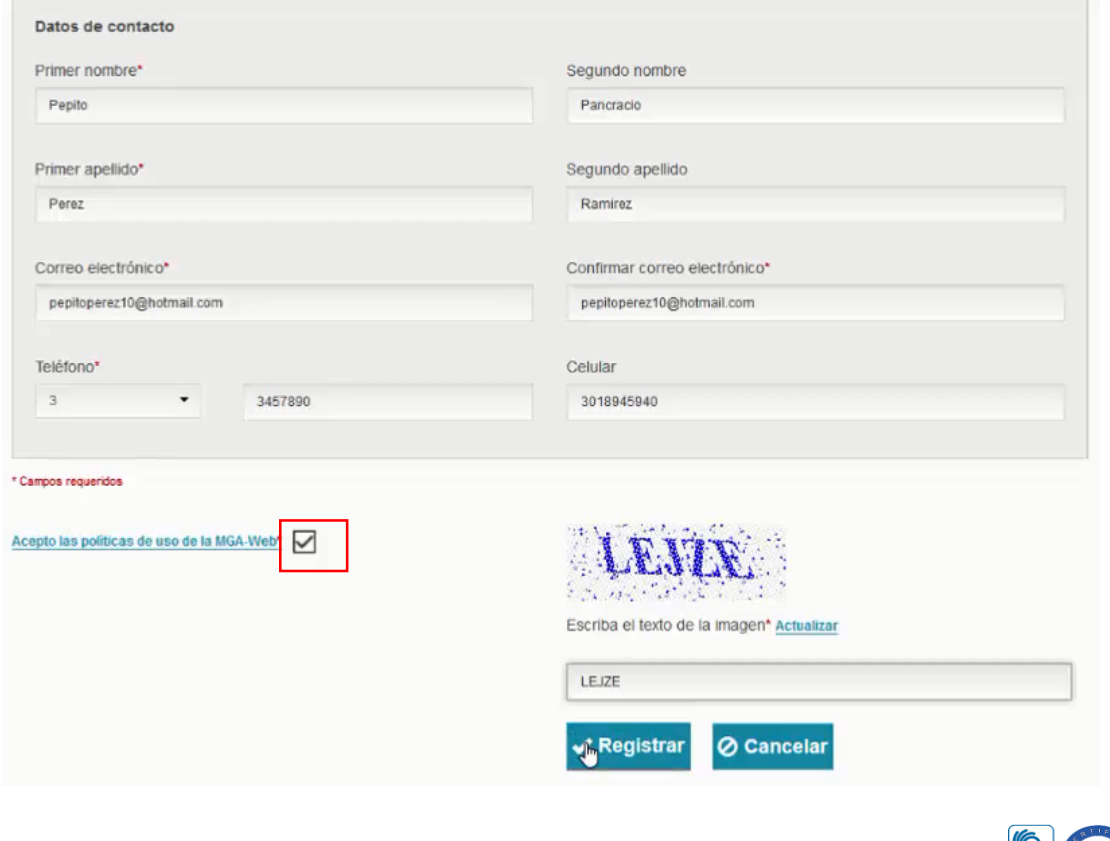

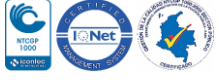

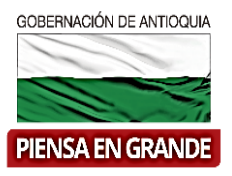

5. A la dirección de correo electrónico que ingreso en el registro, le llegará un correo electrónico con un enlace para activar su cuenta.

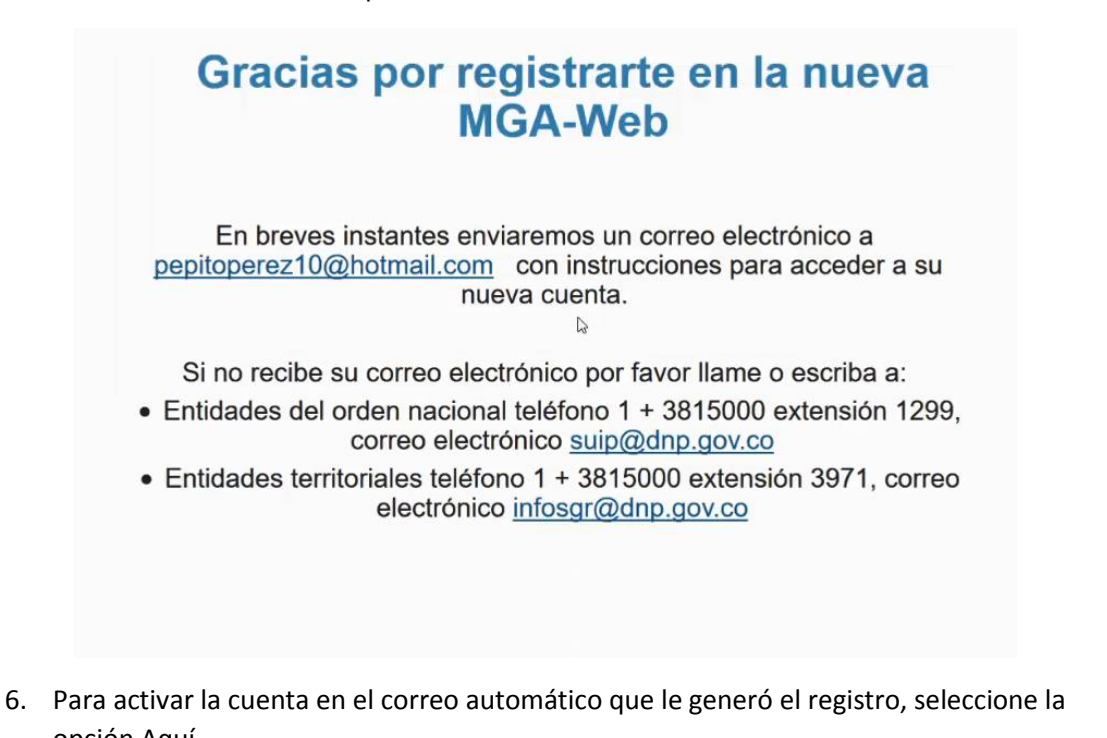

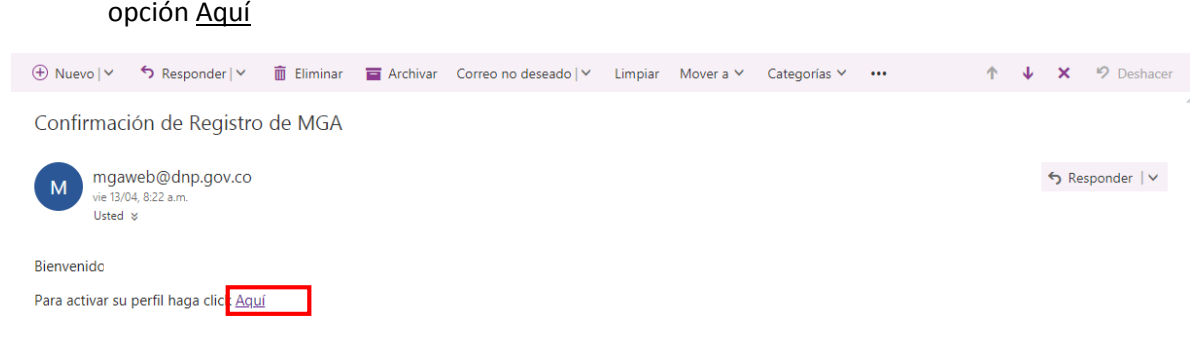

El rol en el sistema realizando este registro será de **Formulador Ciudadano\***

\*Formulador ciudadano: Es el perfil para el registro del proyecto en la MGA WEB que puede ser utilizado por cualquier ciudadano que desee presentar un proyecto de inversión.

**GRACIAS**

Material: Capacitación y Asistencia Técnica DNP - Proyectó: María Fernanda Calderón Valencia

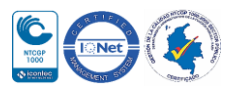